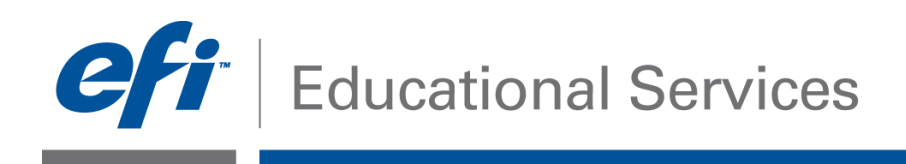

# **How-To:** Install and Configure Fiery Central Server software **Date:** January 2013

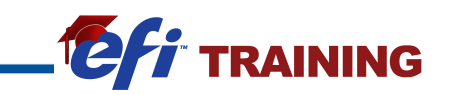

## **How-To Install and Configure Fiery Central Server software**

#### **Features Overview**

Fiery<sup>®</sup> Central integrates your production systems to make existing or new printers more scalable and productive. It combines multiple Fiery Driven™ digital printers, and other select printers, into a centralized print production system unified by Fiery Command WorkStation® 5.4 with an award winning, intuitive user interface. The platform provides easy access to the powerful products in the Fiery Workflow Suite and integration with  $EFI^M$  business productivity solutions such as print MIS and Web-to-Print products.

#### **Customer Benefits**

- **Produce Faster and More Cost-effectively with a Centralized Production System**. Fiery Central combines and controls up to 12 printers — both Fiery Driven and other select printers — from one place for efficient production. Fiery Central printer groups allow you to build logic to intelligently balance production output - automatically splitting color and black-and-white pages, routing jobs to the most productive and cost-effective devices, and even rerouting errored or paper jammed jobs to a similar printer to continue production.
- **Adapt to Customer Needs with Fiery Workflow Suite Products**. Fiery Central provides easy access to the Fiery Workflow Suite, a comprehensive set of advanced products such as Fiery Impose, Fiery JobMaster and Fiery JobFlow, that streamline and automate print processes for a new level of productivity from job submission to output.
- **Grow by Seamlessly Integrating Leading Business Management Systems**. Fiery Central uses certified, industry-standard job definition format (JDF) integration to cut costs by enabling endto-end business workflow automation from ordering to production. Fiery Central lets EFI Web-to-Print systems such as Digital StoreFront automatically map your media library and printer capabilities to online print services. Fiery Central provides bi-directional communication so Print MIS such as EFI  $Pace<sup>TM</sup>$  and Monarch can use process time, click counts, media usage and other production information for efficient production scheduling and more accurate cost estimates.

#### **Objectives of the Exercise**

- Install Fiery Central Server software
- Enable JDF on the Fiery Central Server (Optional- required for JDF workflow)

#### **Before you begin**

- Have the Fiery Central DVDs
	- o System Software DVD contains Fiery Central Server software
	- $\circ$  User Software DVD contains Command WorkStation and other client utilities as well as user documentation in PDF format
- Have the Fiery Central hardware security key or USB dongle installed on the computer
- Have the Fiery Central activation license key available for use later in this exercise

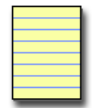

**Note**: Consult the Fiery Central Administrator Guide and Customer Release Notes for additional information on the installation requirements and procedures used for this How-To Guide.

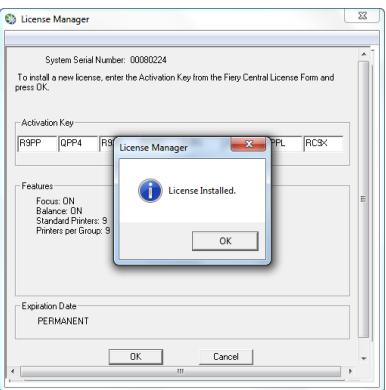

#### **Install Fiery Central**

**Note**:

- 1. Connect the Fiery Central hardware security key USB dongle.
- 2. Log on as an administrator, insert the **Fiery Central System Software DVD** and select **Run Setup.exe**.
- 3. Follow the prompts as the **EFI Fiery Central Setup Wizard** guides you through the installation process selecting **Next** to continue installation.
- 4. Read and Accept the license agreement and select **Next.**
- 5. Choose the install location**.** Accept the default location or **Browse...** to select a location and select **Next.**

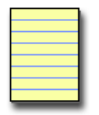

Fiery Central Server software must be installed in the EFI folder on the root drive letter, for example, C:\efi, D:\efi, or E:\efi.

The default installation folder is located on the largest drive on the Fiery Central Server.

- 6. In the **Choose Components**, select **Core Components** and **User Software** and select **Next.**
- 7. Review the **User Settings Confirmation** and **Install**.
- 8. When prompted, insert the **Fiery Central User Software DVD** and **OK** to continue.
- 9. The Fiery Master Installer will automatically launch and proceed to install the User Software. Follow the on-screen prompts.

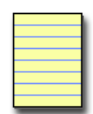

Installation may take up to an hour or more.

- **Note**: The User Software is installed on the Fiery Central Server as a shared folder for clients to access for installation. This will include Fiery Command WorkStation, Fiery Hot Folders, Fiery Printer Delete Utility, and Fiery Remote Scan.
- 10. During the install process, if you are prompted to install the device software for X-Rite, accept and install.
- 11. When installation completes, select **Finish** and restart the computer.
- 12. When the computer restarts, log on with the same administrator account.
- 13. After restarting the Fiery Central License Manager opens and displays the System Serial Number which can be found on the USB dongle.
- 14. Enter the activation key code from your **Fiery Central License Form** included with your software package.
- 15. After you enter the activation key code, the installer confirms the information with the message, "Fiery Central License Installed" and updates the current Fiery Central information.
- 16. The license will be verified and the Features section will be updated to reflect the Fiery Central features including the maximum number of printers allowed.
- 17. After reviewing the license, select **OK** to close the Fiery Central License Manager.

**System Serial Number** indicates the number for your hardware security key.

**Features** indicates the activated features.

**Balance On** indicates that the Balance module is turned on.

**Note**: **Printers per Group** indicates the number of print devices that may be in a Printer Group, which can include any combination of black-and-white and color printers. A maximum of 12 print devices may be in a Printer Group.

**Expiration Date** indicates when the license terms expire. If your license is perpetual, then PERMANENT appears as the expiration date.

- 18. The Fiery Central Server is now ready for the administrator to create the Printer Group(s). For information on creating Printer Groups, see the How-To Create Printer Groups on Fiery Central.
- 19. If you have the Fiery Impose, Fiery JobMaster, or Fiery Impose-JobMaster license option(s), you will need to activate the license for each option from Command WorkStation on the Fiery Central Server or the appropriate client(s). Note this requires internet access and the License Activation Code (LAC). See the Installing the Fiery Option documentation for the activation procedure included with the option.

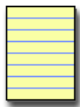

To activate the license for Fiery Impose, Fiery Compose or Fiery JobMaster, connect Command WorkStation to the Fiery Central Server.

**Note**: Select any job placed in the Held queue, right-click and select Preview. In the Preview window, choose Help > Manage License. Use the controls in the activation window to activate the option.

20. If you have the Fiery JobFlow option, you will need the Fiery Central Server TCP/IP address when defining the Fiery output module on the JobFlow server.

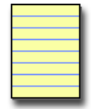

**Note**: Additional How-To Guides are available for Fiery JobMaster and Fiery JobFlow at http://www.efi.com/Fiery/Products/Workflow-Suite

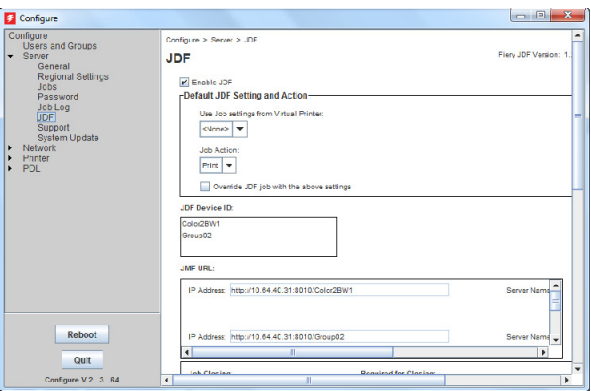

### **Configure Fiery Central for JDF**

- 1. To configure Fiery Central for JDF workflow, right-click on the Fiery Central Bar and select **Web Tools**, the **Configure** tab and **Launch Configure**. OR in the Command WorkStation menu, select **Go** > **Server Configuration** and select **Configure** in the lower-right corner.
- 2. If you accessed via Web Tools, you will be prompted to enter the Administrator password and **OK**. Note the default password is Fiery.1.
- 3. Select **Server** and **JDF**.
- 4. Enable JDF functionality by selecting **Enable JDF**.
- 5. In the **Default JDF Setting and Action**, set the following options appropriate for your JDF workflow.
	- a. **Use Job Settings from Virtual Printer** will specify the Job Properties to automatically assign to incoming JDF jobs that are not included in the job ticket. Note: even though this option is available, Fiery Central does not support Virtual Printers.
	- b. **Job Action** defines how the Fiery Central will process the incoming JDF job if the job ticket does not specify an action.
- 6. **Override JDF Job with the above settings** will override the JDF Job Ticket settings.
- 7. **JDF Device ID** is automatically updated after a Printer Group is created. Fiery Central will create a JDF Device ID for each Printer Group.
- 8. **JMF URL** is automatically updated after a Printer Group is created. Fiery Central will create a JMF URL for each Printer Group.
	- a. To access the JMF URL in the future, copy and paste it into a word processor or text document for future reference.
- 9. When you have completed all the settings, **Apply** and **Reboot**.
- 10. After the Fiery Central Server reboots, validate the JMF URL from a client that will be submitting JDF workflow to the Fiery Central Server.
	- a. Copy the JMF URL from your saved location in step 8a and paste it into the address bar of a browser on the client workstation that will submit JDF. If the JMF Communication is functioning correctly, the browser will respond with the Fiery JDF Version, the device name and the JMF URL for each Printer Group.
	- b. If you need to find the JMF URL, right-click on the Fiery Central Bar and select **Web Tools** > **Configure** tab and **Launch Configure**. OR in the Command WorkStation menu, select **Go** > **Server Configuration** and view the **JDF Setup** section.

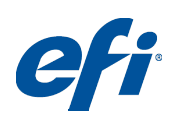

EFI invents integrated digital technology for businesses and enterprises worldwide that helps them increase their profits, productivity, efficiency and customer satisfaction.

#### **Why EFI?**

 EFI™ (www.efi.com) helps businesses worldwide bring their visions and goals to life with a scalable, digital product portfolio. Our powerful servers; controllers; RIPs; inkjet printers, and precise color and imaging solutions help companies increase their brand recognition and market reach on signs, buildings, bus wraps, graphic displays and more. Our business automation software helps companies work faster and more cost-effectively. Our office, enterprise and mobile cloud solutions help companies create, access, and communicate impactful information that can win them more business.

Auto-Count, BioVu, BioWare, ColorWise, Command WorkStation, Digital StoreFront, DocBuilder, DocBuilder Pro, DocStream, EDOX, the EFI logo, Electronics For Imaging,<br>Fabrivu, Fiery, the Fiery logo, Inkware, Jetrion, MicroPre

GmbH in the U.S.<br>The APPS logo, AutoCal, Balance, ColorPASS, Dynamic Wedge, EFI, Estimate, Fast-4, Fiery Driven, the Fiery Driven logo, Fiery Link, Fiery Prints, the Fiery Prints logo, Fiery<br>Spark, FreeForm, Hagen, the Jet

All other terms and product names may be trademarks or registered trademarks of their respective owners, and are hereby acknowledged. © 2013 Electronics For Imaging